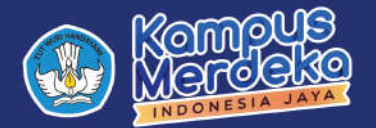

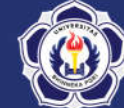

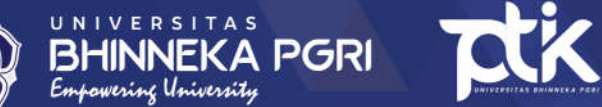

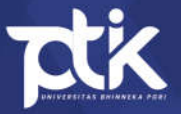

## **CLEAR CACHE**

# **WEB BROWSER BAGI PENGGUNA**

SISTEM MANAJEMEN ADMINSTRASI TERINTEGRASI (SMART) UNIVERSITAS BHINNEKA PGRI

## **Daftar Isi**

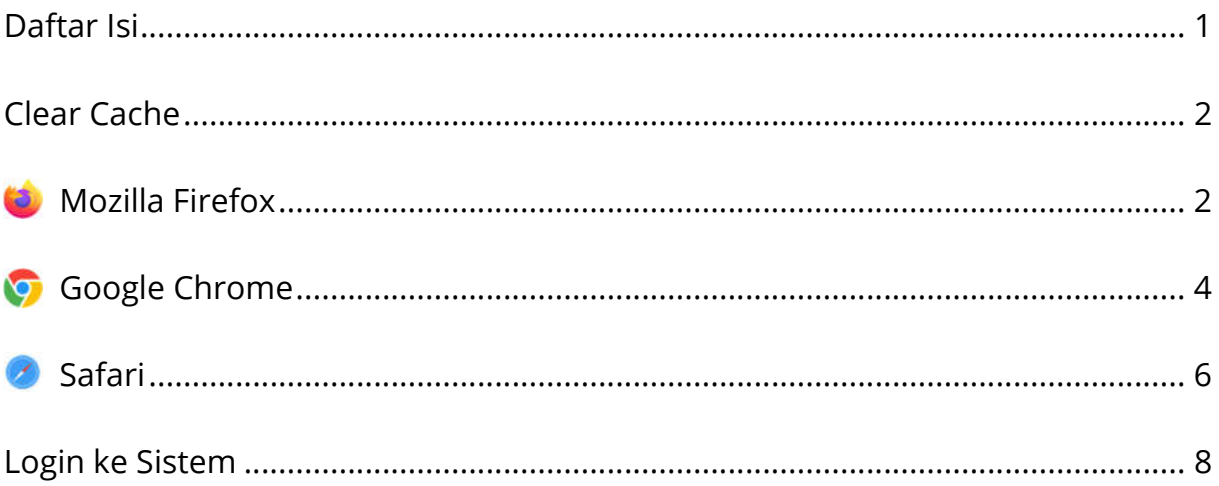

### **Clear Cache**

1. Setelah anda berhasil login. Namun, ketika anda mengakses salah satu

menu disamping kiri & muncul tampilan berikut.

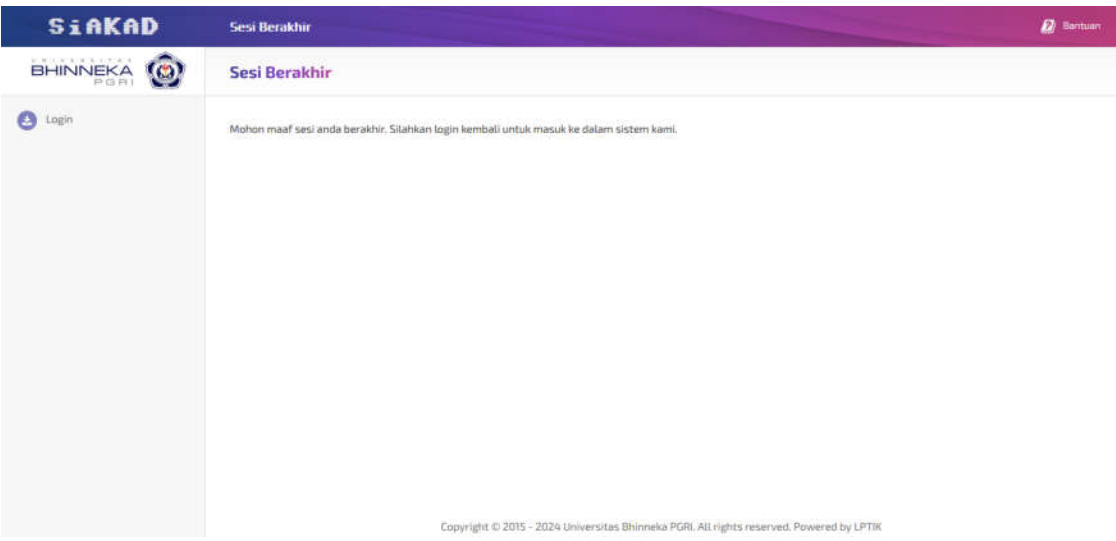

Maka anda harus melakukan tahapan *Clear Cache*.

2. Berikut langkah-langkah *Clear Cache* untuk masing-masing *Browser*.

#### **Mozilla Firefox**

1. Perhatikan *Top Bar* pada *Browser.*

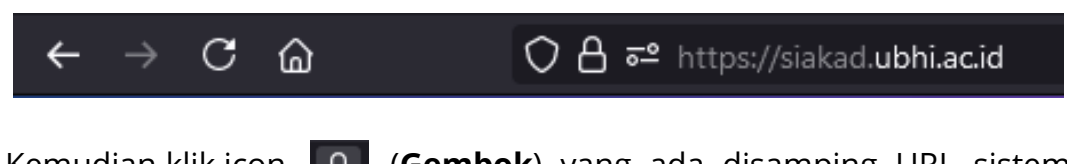

2. Kemudian klik icon (**Gembok**) yang ada disamping URL sistem

sehingga muncul *pop-up* seperti berikut.

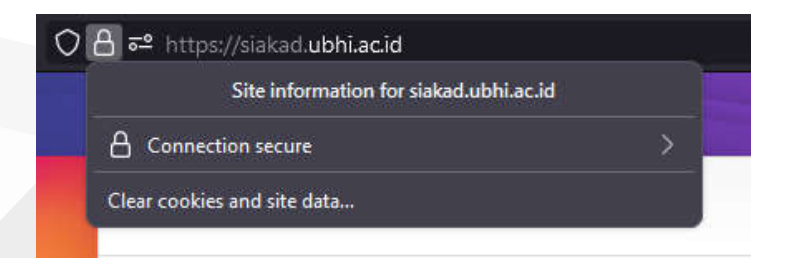

Setelah itu klik "*Clear cookies and site data".*

Panduan *Clear Cache Web Browser* | Halaman **2** dari **9**

3. Jika berhasil maka muncul *pop-up* berikut.

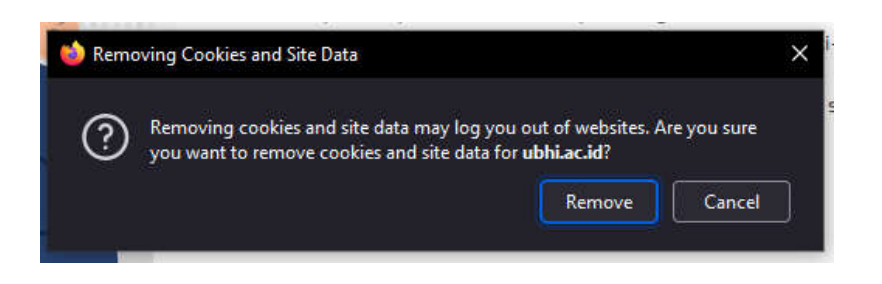

Kemudian klik tombol "*Remove*".

4. Selanjutnya muat ulang (*Reload)* halaman tersebut dengan menekan

tombol **F5** pada *keyboard* atau klik tombol Pada bagian atas

#### *Browser*.

- 5. Kemudian silahkan *login* kembali ke sistem.
- 6. Selesai.

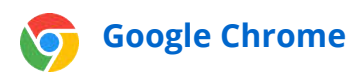

1. Perhatikan *Top Bar* pada *Browser.*

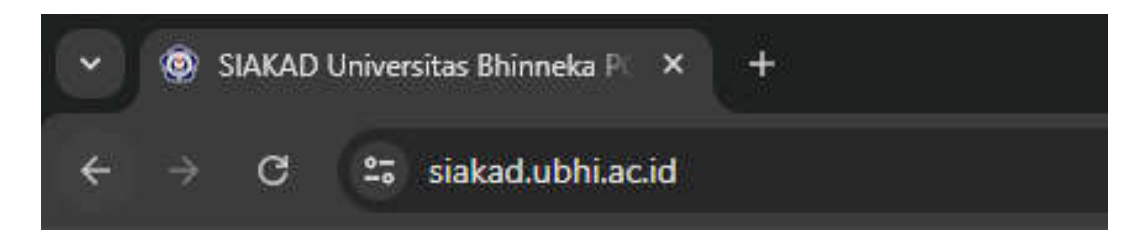

2. Kemudian klik icon (**Padlock**) yang ada disamping URL sistem

sehingga muncul *pop-up* seperti berikut.

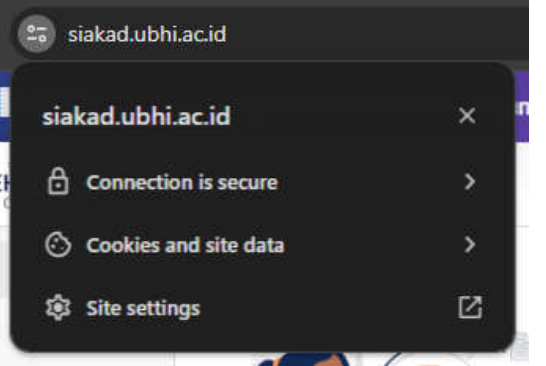

Setelah itu klik "*Cookies and site data".*

3. Sehingga tampilan akan berubah menjadi seperti berikut.

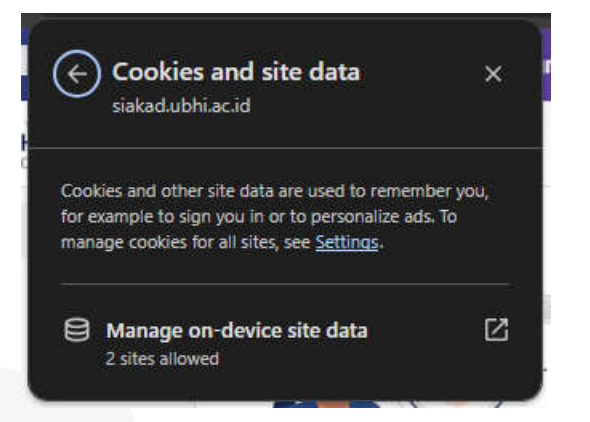

Kemudian klik "*Manage on-device site data".*

4. Jika berhasil maka akan muncul tampilan berikut.

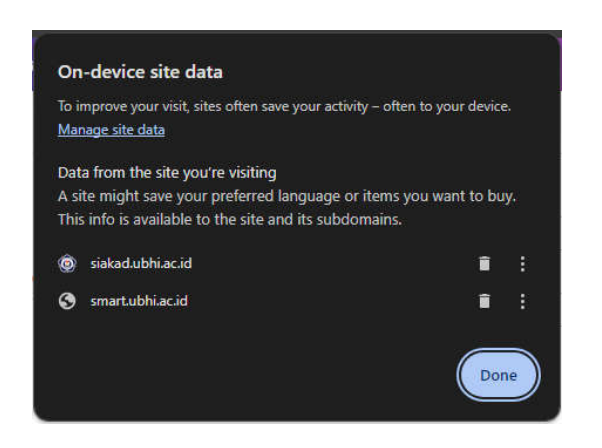

- 5. Setelah itu klik semua icon (**Tempat Sampah**) yang muncul.
- 6. Selanjutnya muat ulang (*Reload)* halaman tersebut dengan menekan tombol **F5** pada *keyboard* atau klik tombol Pada bagian atas

#### *Browser*.

- 7. Kemudian silahkan *login* kembali ke sistem.
- 8. Selesai.

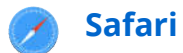

1. Perhatikan *Top Bar* pada *Browser.*

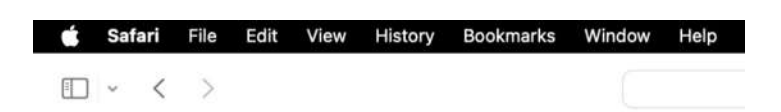

2. Kemudian klik "**Safari**" sehingga muncul *pop-up* berikut.

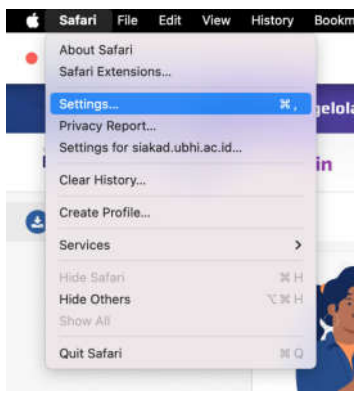

Setelah itu klik *Setting.*

3. Jika berhasil maka muncul tampilan berikut.

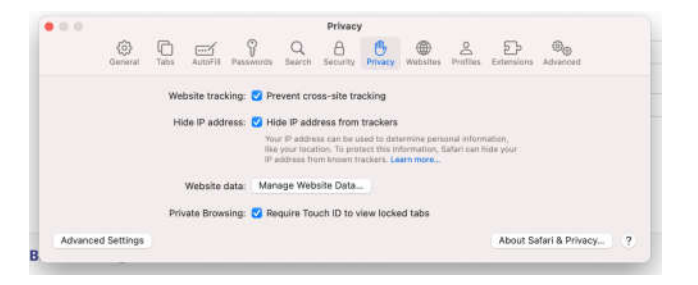

Kemudian pilih bagian *Privacy* dan klik *Manage Website Data*.

4. Setelah muncul daftar *website*

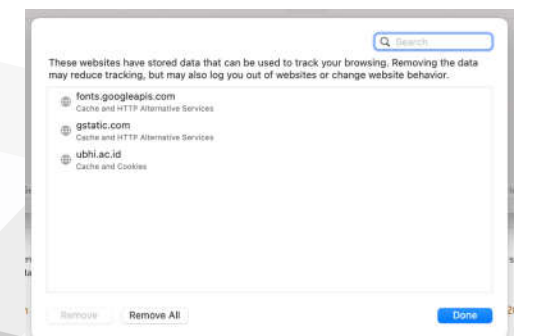

pilih *website* "siakad.ubhi.ac.id" kemudian klik *Remove.*

Panduan *Clear Cache Web Browser* | Halaman **6** dari **9**

- 5. Selanjutnya muat ulang (*Reload)* halaman tersebut dengan menekan tombol F5 pada *keyboard* atau klik C tombol Pada bagian atas *Browser*.
- 6. Kemudian silahkan *login* kembali ke sistem.
- 7. Selesai.

Panduan *Clear Cache Web Browser* | Halaman **7** dari **9**

## **Login ke Sistem**

- 1. Buka **Browser** anda (Firefox, Chrome, Safari, dsb).
- 2. Masukkan URL "**siakad.ubhi.ac.id**" pada kolom pencarian.
- 3. Jika berhasil maka akan masuk pada halaman **SIAKAD** seperti berikut

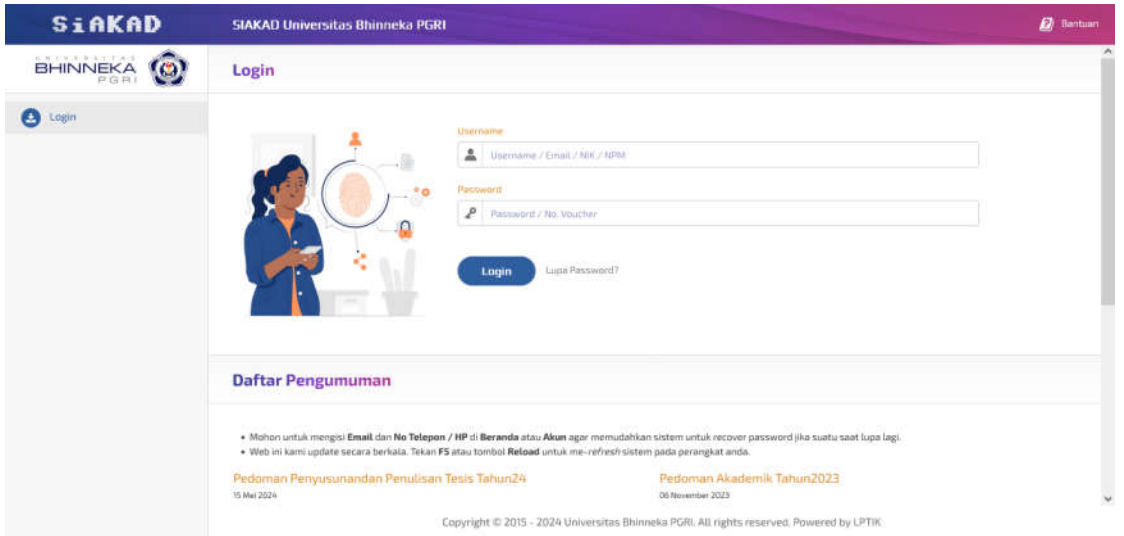

- 4. Masukkan informasi *login* anda kedalam kolom yang tersedia, kemudian Klik *Login* jika terjadi kendala *login,* bisa menghubungi **LPTIK.**
- 5. Setelah berhasil *login* maka tampilan akan berubah seperi berikut.

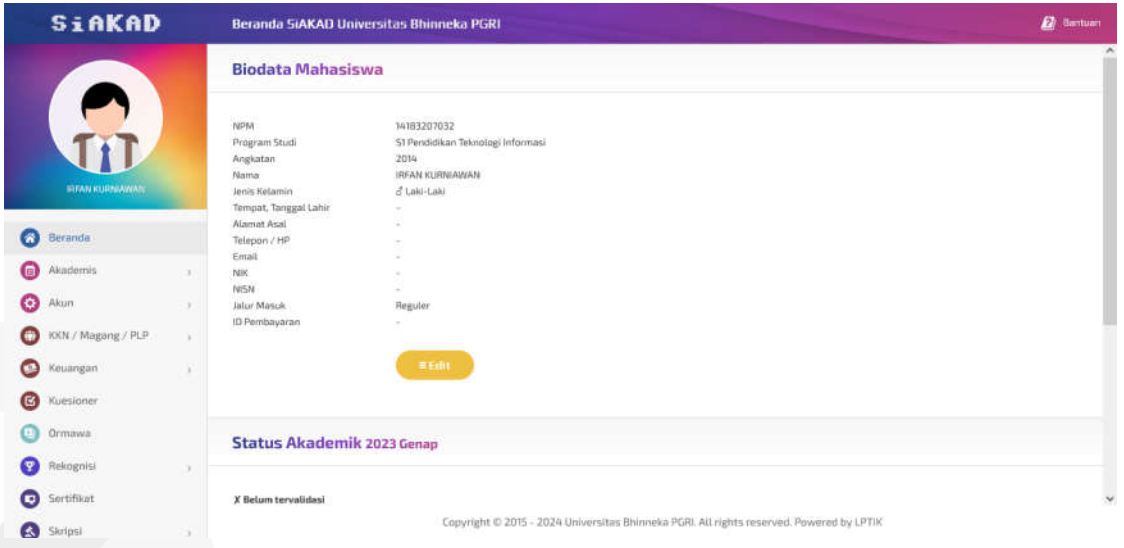

6. Selesai.

Panduan *Clear Cache Web Browser* | Halaman **8** dari **9**

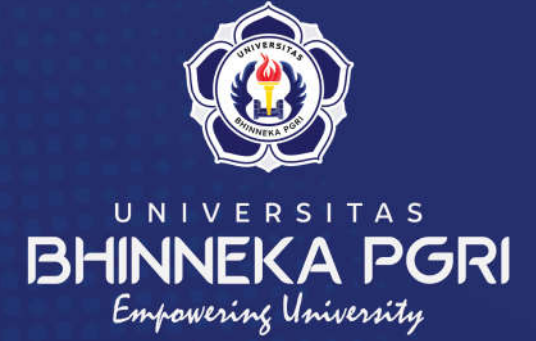

#### Kampus Universitas Bhinneka PGRI

 $\bullet$  $\bullet$ 

 $\bullet$  $\bullet$ 

 $\bullet$  $\bullet$  $\bullet$  $\bullet$ 

Lembaga Pengelola Teknologi Informasi & Komunikasi **Jalan Mayor Sujadi Timur Nomor 07 - Kedungwaru Tulungagung**